## ANDROID Guide to Pairing

- **Android device (tablet or phone) should** have Android 6 (preferably Android 11) operating system.
- 2 Go to Google Play App Store to download and install the Culligan Connect App.
- Launch the App and create an account. 3
	- a. Use an email address that can be opened on your device. A link will be sent to that email that must be opened on that device that you're using for the App.

b. When you click on the link in the email, this confirms your account and takes you back into the App.

Before beginning the process of connecting with your Culligan Smart product, make sure you have an available 2.4 GHz Wi-Fi network. 4

NOTE: consider turning off data and "forgetting" any 5 GHz networks available to avoid confusion.

- Select the Culligan system you wish to pair/register with: 5
	- a. Smart HE Water Softener press and hold the UP arrow for 10 seconds until you hear a double beep and then a green Wi-Fi symbol will begin to flash.

NOTE: Keep holding down the button after the 1st beep at 3 seconds.

b. Smart RO - press and hold the Wi-Fi reset button for 10 seconds until you hear a double beep and the LED blinks green.

c. ClearLink - with a paperclip or small wire press and hold the Wi-Fi reset for 10 seconds until you hear 1 beep and the blue LED changes from blinking to solid.

1 Android device (tablet or phone) should **6** With the App open and logged in, tap on **9** Select the proper 2.4 GHz network and "Add System" to start the process.

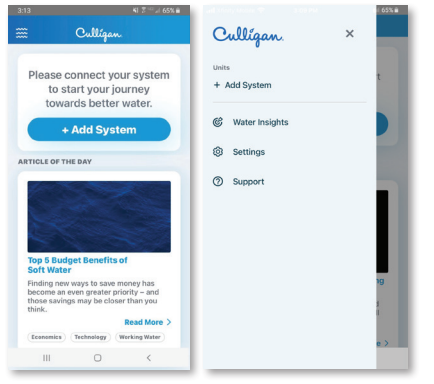

Start system setup process. 7

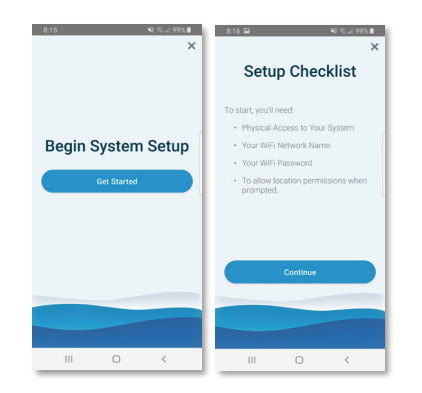

8 The App will discover the Culligan unit for you to select.

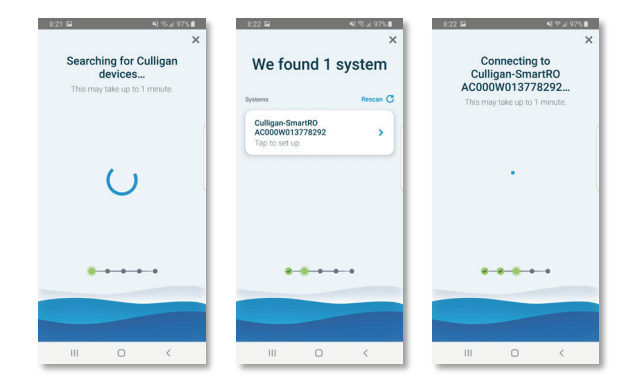

enter the correct password to join the network.

NOTE: Tap on the "eye" to see that you have entered everything correctly before tapping "Connect."

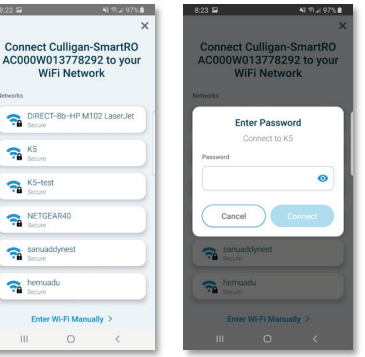

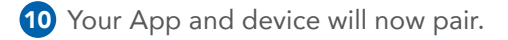

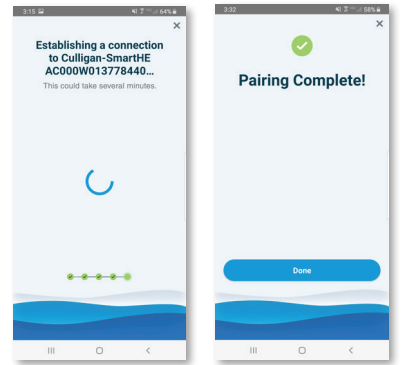

11 The green Wi-Fi icon on your Smart HE should now be white letting you know that you are now connected and ready to take control of your water.

For video of App features go to Culligan. com/culligan-connect.

NOTE: Only one account will work per connected device. Additional users can download and use the App but they must log in under the same account.

## APPLE Guide to Pairing

- **Apple device (tablet or phone) should** have iOS 13 operating system or newer.
- 2 Go to Apple App Store and download Culligan Connect App.
- **3** Launch the App and create an account.
	- a. Use an email address that can be opened on your device. A link will be sent to that email that must be opened on that device that you're using for the App.
	- b. When you click on the link in the email, this confirms your account and takes you back into the App.
- 4) Before beginning the process of connecting with your Culligan Smart product, make sure you have an available 2.4 GHz Wi-Fi network.
	- NOTE: consider turning off data and "forgetting" any 5 GHz networks available to avoid confusion.
- **5** Select the Culligan system you wish to pair/register with:
	- a. Smart HE Water Softener press and hold the UP arrow for 10 seconds until you hear a double beep and then a green Wi-Fi symbol will begin to flash.
	- NOTE: Keep holding down the button after the 1st beep at 3 seconds.
	- b. Smart RO press and hold the Wi-Fi reset button for 10 seconds until you hear a double beep and the LED blinks green.
	- c. ClearLink with a paperclip or small wire press and hold the Wi-Fi reset for 10 seconds until you hear 1 beep and the blue LED changes from blinking to solid.

1 Apple device (tablet or phone) should **6** With the App open and logged in, tap on "Add System" to start the process.

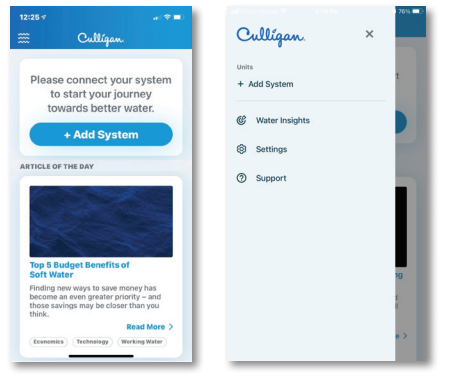

7 Start system setup process.

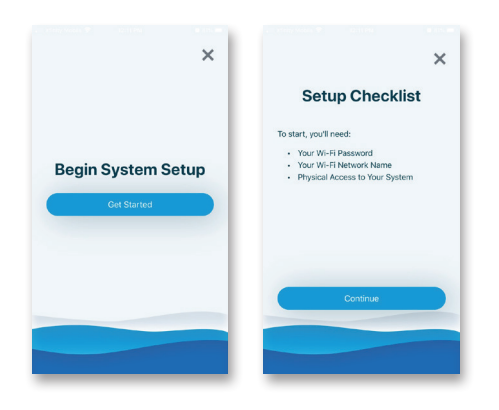

8 The App will discover the Culligan unit for you to select.

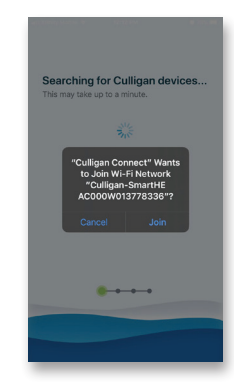

9 Select the proper 2.4 GHz network and enter the correct password to join the network.

NOTE: Tap on the "eye" to see that you have entered everything correctly before tapping "Connect."

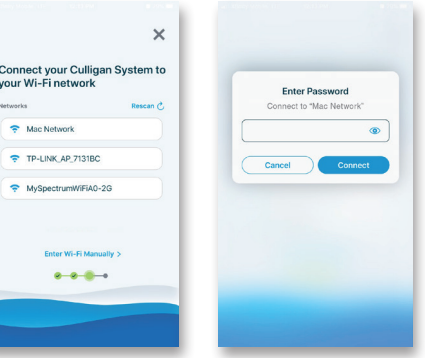

10 Your Culligan Connect App and device will now pair.

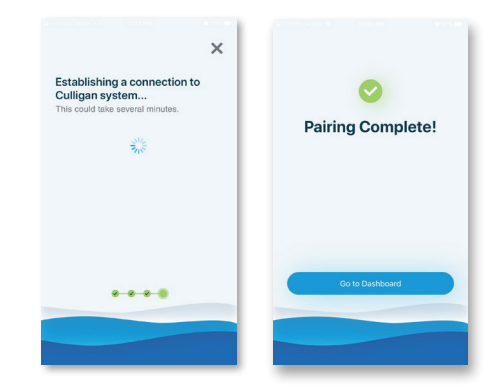

**11** The green Wi-Fi icon on your Smart HE should now be white letting you know that you are now connected and ready to take control of your water.

For video of App features go to Culligan. com/culligan-connect.

**NOTE:** Only one account will work per connected device. Additional users can download and use the App but they must log in under the same account.